# **Manual aplicación exámenes y cuestionarios**

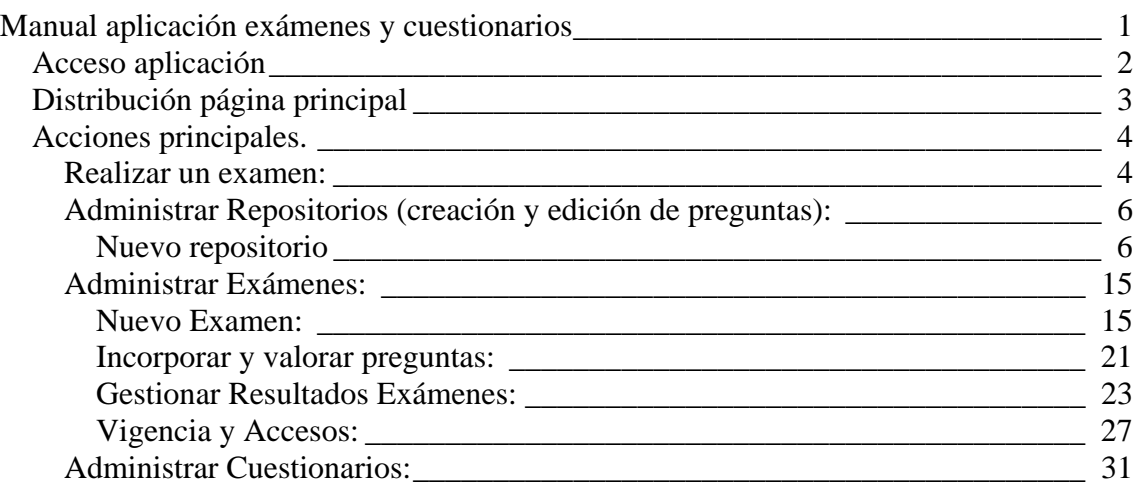

# *Acceso aplicación*:

 Tenemos 2 formas de acceder a la aplicación, desde la dirección Web http://www.umh.es/cuestionarios, desde aquí podrán acceder estudiantes, personal UMH o aquellas personas que conozcan el código asociado a un cuestionario.

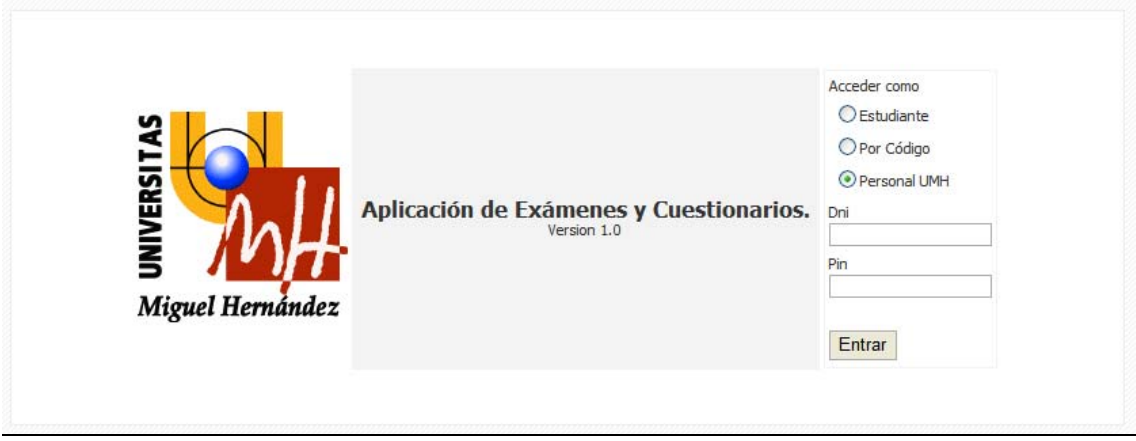

Ilustración 1

 O desde nuestro acceso identificado, donde nos aparecerá un enlace que nos redirigirá a la aplicación de encuestas.

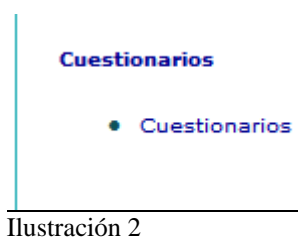

# *Distribución página principal*

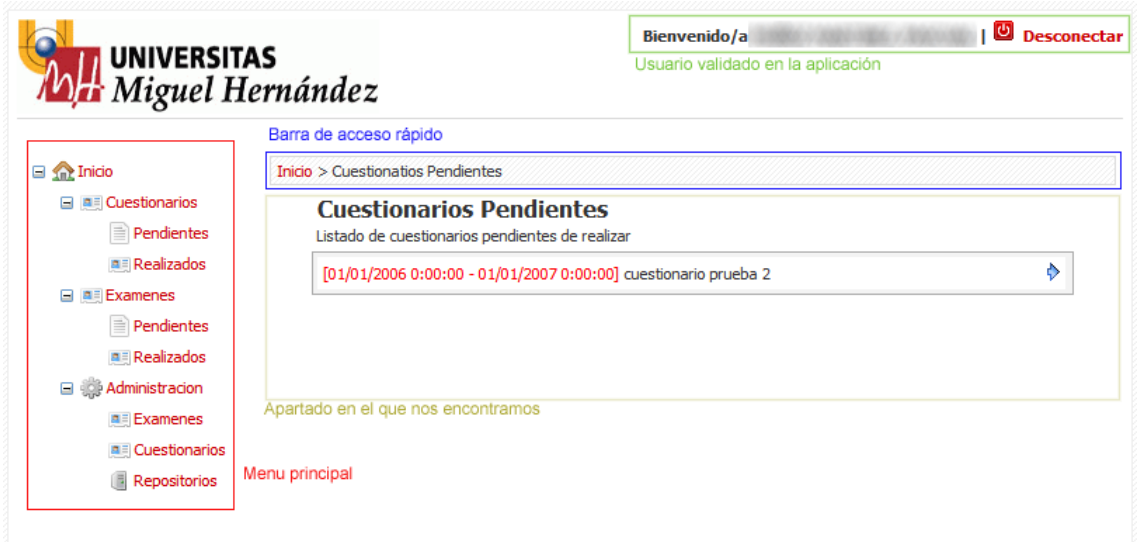

Ilustración 3

Como vemos en la imagen la aplicación esta divida en 4 apartados:

a. Menú principal (dividido en 3 apartados):

Cuestionarios: tendremos acceso a los cuestionarios pendientes de realizar así como a los ya realizados.

Exámenes: tendremos acceso a los exámenes pendientes de realizar así como a los ya realizados.

Administración: sólo aparecerá en el caso que tengamos permisos para confeccionar cuestionarios o exámenes, desde esta opción además tendremos acceso a los repositorios de preguntas, donde se alojan todas las preguntas que posteriormente incluiremos en los exámenes o cuestionarios.

b. Barra de acceso rápido:

Aparece un histórico de movimientos entre las páginas de la aplicación lo que nos permite acceder rápidamente a cualquier página anterior por la que hemos pasado.

c. Usuario validado:

Indica quien es la persona que ha accedido a la aplicación, desde donde podemos abandonar la aplicación con seguridad.

d. Apartado principal:

Esta es la sección principal de la aplicación donde aparecerá la información correspondiente a la opción seleccionada.

# *Acciones principales.*

## **Realizar un examen:**

En el apartado de "Exámenes Pendientes" si tenemos algún examen pendiente nos aparecerá algo similar a la imagen inferior, donde se nos indicará el periodo de vigencia del examen así como su descripción.

## **Examenes Pendientes**

Listado de examenes pendientes de realizar

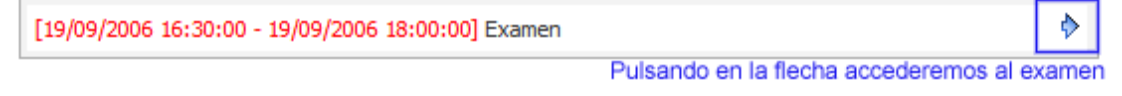

Ilustración 4

Para acceder a él debemos pulsar sobre el icono  $\Diamond$ , una vez dentro veremos algo parecido a la imagen inferior, donde podemos observar el tiempo del que disponemos para realizar el examen, así como las preguntas de las que consta.

Pulsando el botón "Guardar", estaremos guardando el examen para que cuando volvamos a entrar tenga nuestras respuestas guardadas. **¡Cuidado!** Que guardemos el examen no significa que el profesor pueda verlo. El profesor sólo podrá ver nuestras respuestas si pulsamos "Enviar".

Una vez terminado debemos pulsar sobre el botón "Enviar". Al enviar el examen, éste nos desaparecerá de la sección de exámenes pendientes para pasar a la sección de exámenes realizados. Si el examen es de convocatoria múltiple podremos seguir realizándolo mientras no expire su tiempo de vigencia (accediendo a través de exámenes realizados). También podremos acceder a la solución correcta del examen si ha sido configurado para esto.

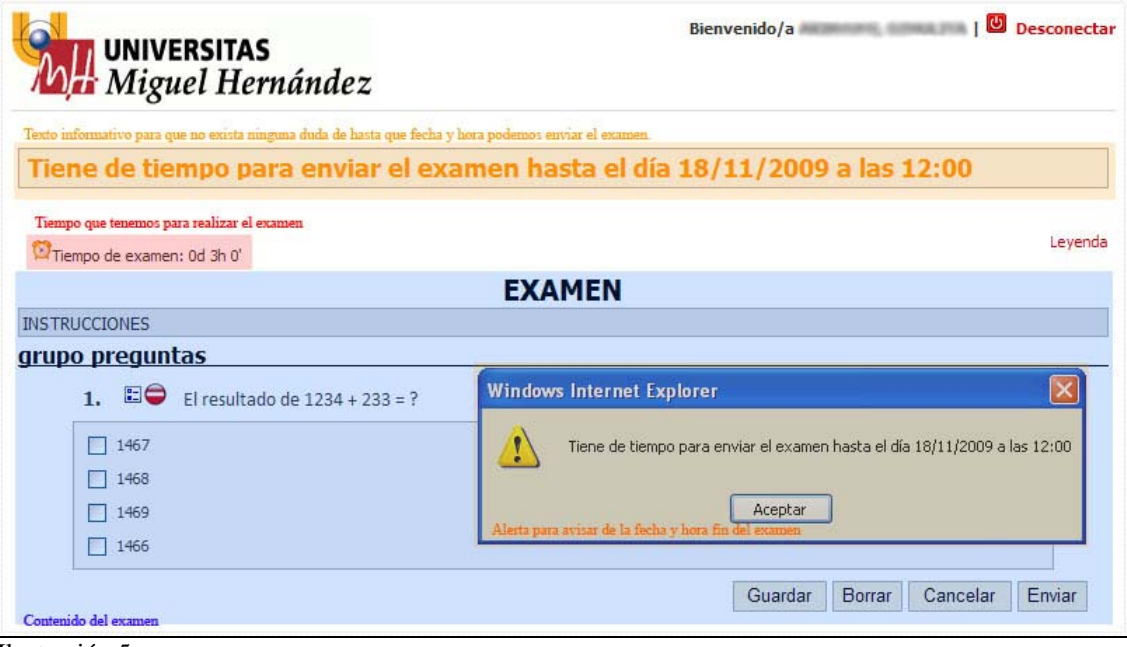

Ilustración 5

Si estamos realizando el examen y al pulsar el botón "Enviar" estamos fuera del plazo de entrega nos aparecerá un mensaje como el de la ilustración siguiente.

No puede enviar el examen. Está fuera del plazo permitido. El sistema guarda una copia del<br>examen para que el profesor responsable decida si considera su examen como valido.

Ilustración 6

# **Realizar un cuestionario:**

En el apartado de "Cuestionarios Pendientes" si tenemos algún cuestionario pendiente nos aparecerá algo similar a la imagen inferior, donde se nos indicará el periodo de vigencia del examen así como su descripción.

## **Cuestionarios Pendientes**

Listado de cuestionarios pendientes de realizar

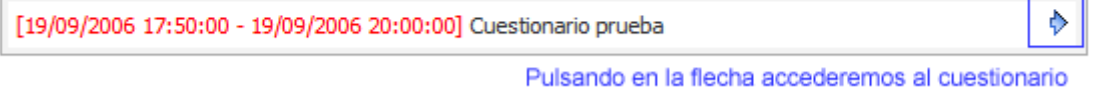

Ilustración 7

Para acceder a él debemos pulsar sobre el icono  $\Diamond$ , una vez dentro veremos algo parecido a la imagen inferior, donde podemos observar el tiempo del que disponemos para realizar el cuestionario, así como las preguntas de las que consta. Una vez terminado debemos pulsar sobre el botón "Enviar".

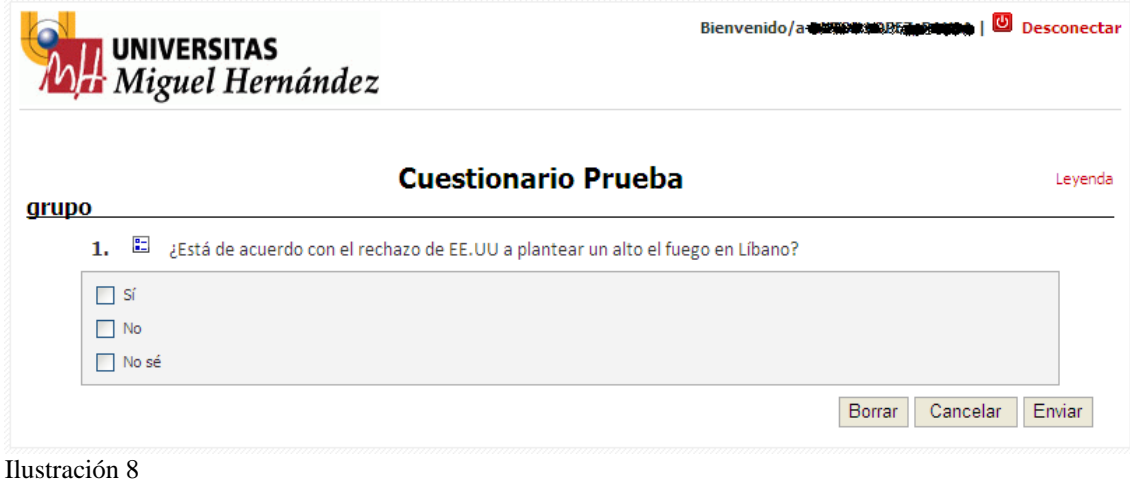

Aceptar

# **Administrar Repositorios (creación y edición de preguntas):**

Al pulsar sobre el menú Administración  $\rightarrow$  Repositorios, accederemos a una pantalla como la de la Ilustración 9, desde ella veremos el listado de repositorios creados por nosotros o sobre los que tenemos permisos, así como crear uno nuevo o editar o borrar uno existente.

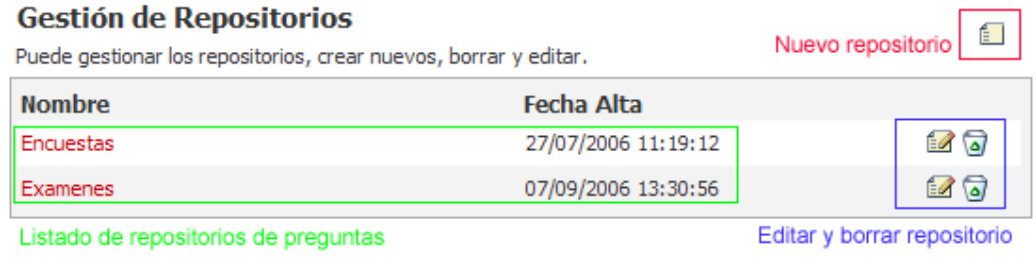

Ilustración 9

#### *Nuevo repositorio*

Debemos indicar el nombre del nuevo repositorio y pulsar sobre el botón aceptar.

# **Nuevo Repositorio**

Creación del repositorio...

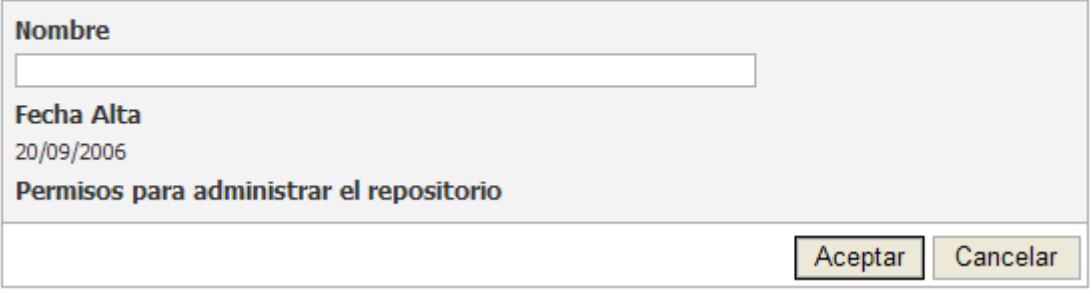

Ilustración 10

Tras pulsar el botón aceptar iremos a la siguiente pantalla, donde inicialmente le ha dado permisos de administración a la persona que ha creado el repositorio, pudiendo dar nuevos permisos para que otras personas puedan gestionar el repositorio.

También veremos que inicialmente el listado de preguntas está vacío, pero desde el botón nueva pregunta iremos creando preguntas dentro de este repositorio.

# **Repositorio**

Edición del repositorio...

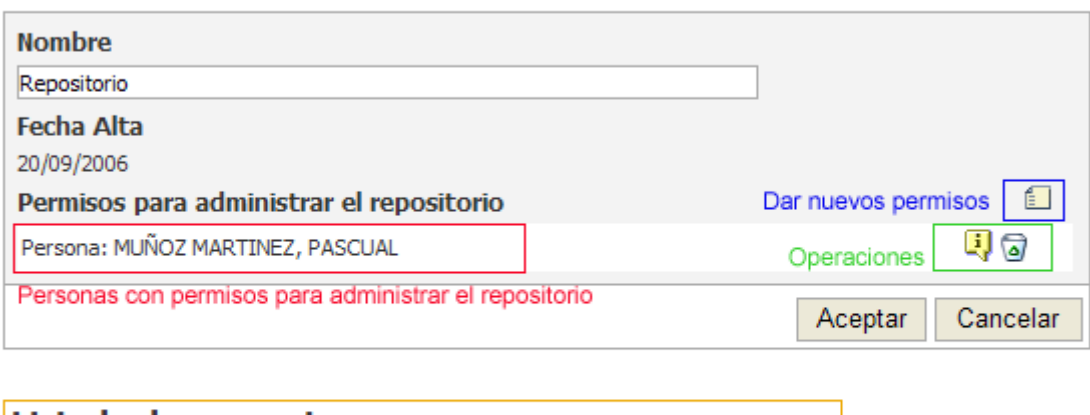

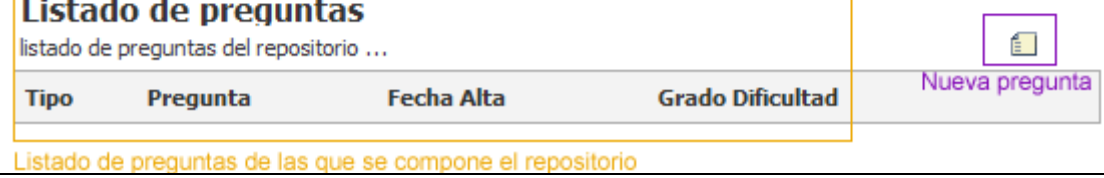

Ilustración 11

Tras pulsar sobre el botón "Nueva pregunta", accederemos a una pantalla como la siguiente, desde donde elegiremos el tipo de pregunta que queremos crear.

# Tipo de pregunta

Seleccione el tipo de pregunta que desee insertar

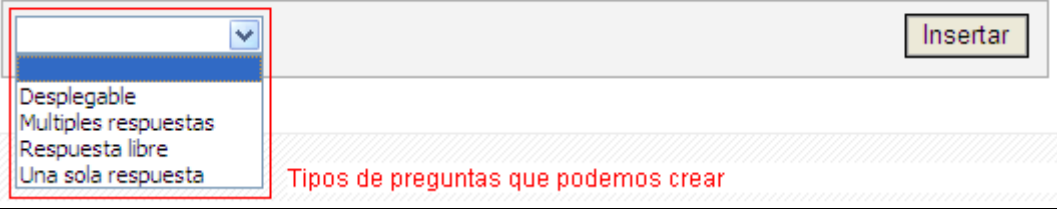

Ilustración 12

#### *Tipos de preguntas:*

1. *Desplegable:* Sólo permite una sola respuesta y es OBLIGATORIA. Para indicar cuál de todas ellas es correcta debe seleccionar en el desplegable la opción que corresponde con la respuesta correcta. En el caso que se vaya a utilizar la pregunta para un cuestionario marque cualquier casilla, solo se tendrá en cuenta para realizar la corrección en el caso de tratarse de un examen.

Esta pregunta debe ser un rango numérico, donde en el campo *Desde* pondremos el valor de inicio y en el campo *Hasta* el valor de fin, y al pulsar <sup>[Añadir rango]</sup> obtendremos un desplegable desde el valor de *Desde* 

hasta el valor de *Hasta*.

Este tipo de pregunta está aconsejada para **cuestionarios** donde se hagan preguntas de valoración.

# Desplegable de Elección Simple

Usa este tipo cuando las posibles respuestas son muchas y dentro de un rango definido. Y la respuesta es una de una lista de opciones

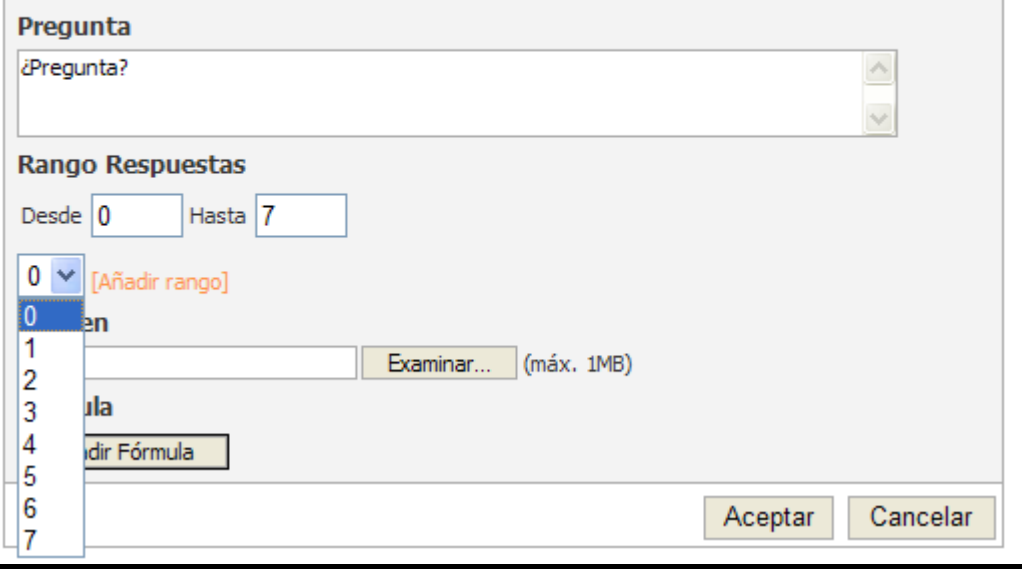

Ilustración 13

2. *Elección múltiple:* Este tipo de preguntas permite seleccionar varias respuestas, para indicar cuál de todas ellas es la correcta debemos de marcar las casillas correspondientes a las respuestas correctas. En el caso que se vaya a utilizar la pregunta para un cuestionario marque cualquier casilla, solo se tendrá en cuenta para realizar la corrección en el caso de tratarse de un examen.

Al crear un examen será posible crear un orden de preguntas y respuestas aleatorio para cada estudiante. Si en la pregunta que se está creando no se debería de poder cambiar el orden de las respuestas (quizá porque alguna de ellas es del tipo "La A y la C son correctas") se debería marca la casilla *"Bloquear el orden de las respuestas"*. De esta forma, aunque el examen tenga orden aleatorio de preguntas y respuestas en las preguntas marcadas como bloqueadas se mantendrá el orden de las respuestas.

# **Elección Multiple**

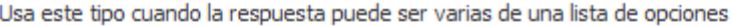

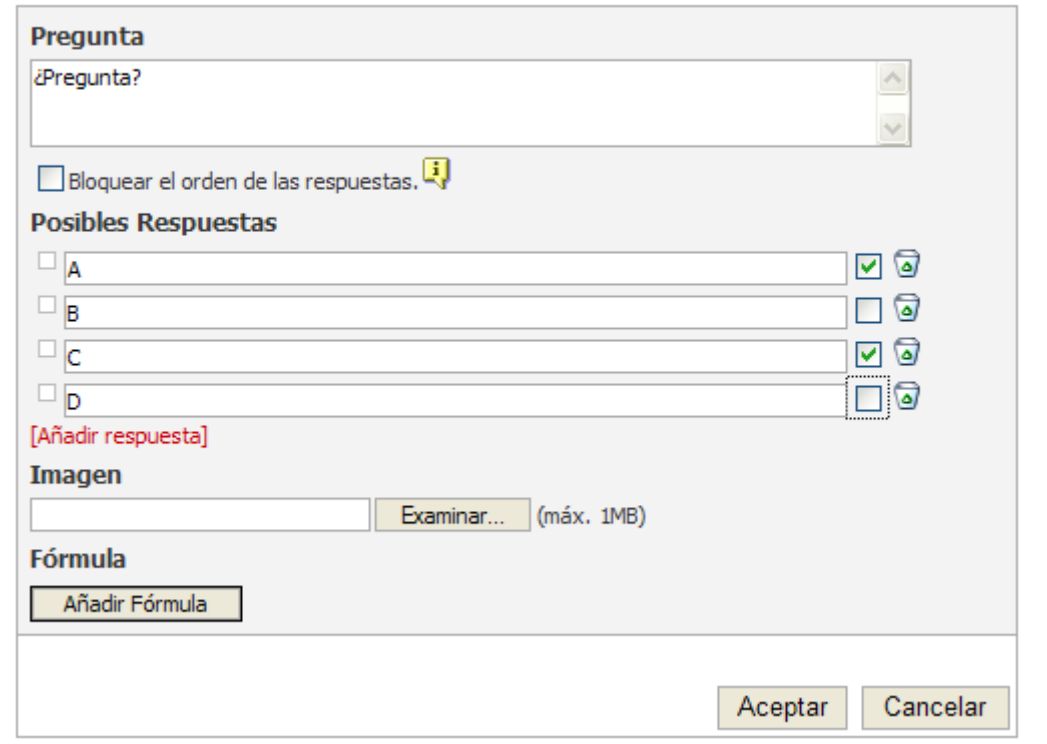

Ilustración 14

3. *Elección simple:* Sólo permite una sola respuesta, para indicar cuál de todas ellas es correcta debe marcar el radio que corresponde con la respuesta correcta. En el caso que se vaya a utilizar la pregunta para un cuestionario marque cualquier casilla, solo se tendrá en cuenta para realizar la corrección en el caso de tratarse de un examen.

Al crear un examen será posible crear un orden de preguntas y respuestas aleatorio para cada estudiante. Si en la pregunta que se está creando no se debería de poder cambiar el orden de las respuestas (quizá porque alguna de ellas es del tipo "La A y la C son correctas") se debería marca la casilla *"Bloquear el orden de las respuestas"*. De esta forma, aunque el examen tenga orden aleatorio de preguntas y respuestas en las preguntas marcadas como bloqueadas se mantendrá el orden de las respuestas.

# **Elección Simple**

Usa este tipo cuando la respuesta es una de una lista de opciones

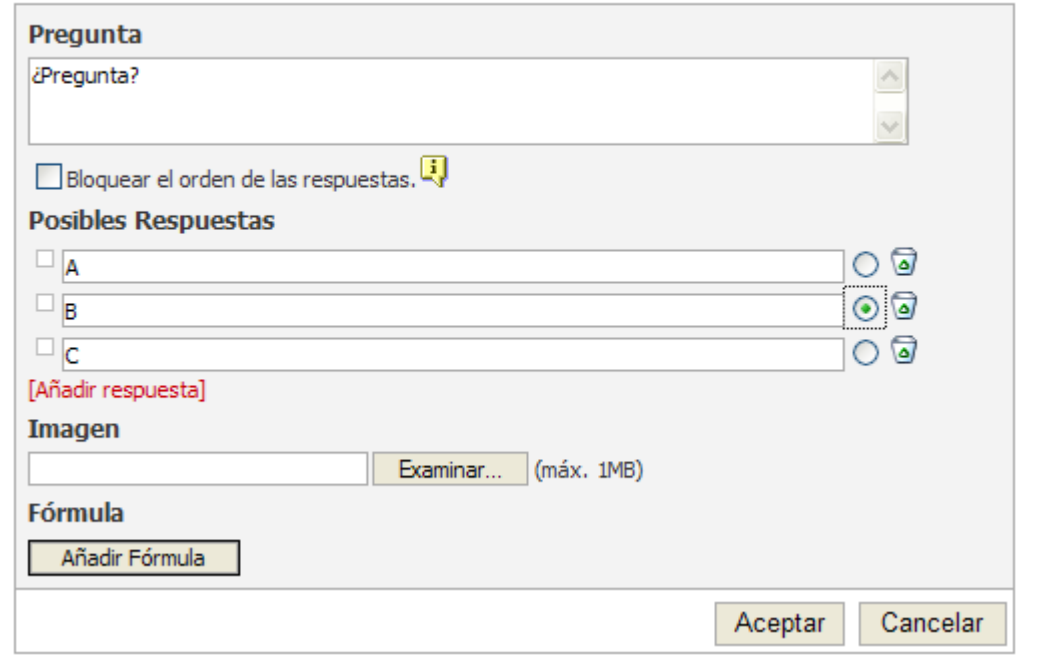

Ilustración 15

4. *Respuesta libre:* Pregunta libre donde se podrá expresar en el formato y tamaño indicado la respuesta, por ejemplo si indicamos "Formato: TEXTO" y "Tamaño máximo: 255" nos aparece un cuadro de texto en el cual podremos escribir caracteres alfanuméricos hasta una longitud de 255 caracteres.

#### **Respuesta Libre**

Usa este tipo cuando la respuesta es un texto libre

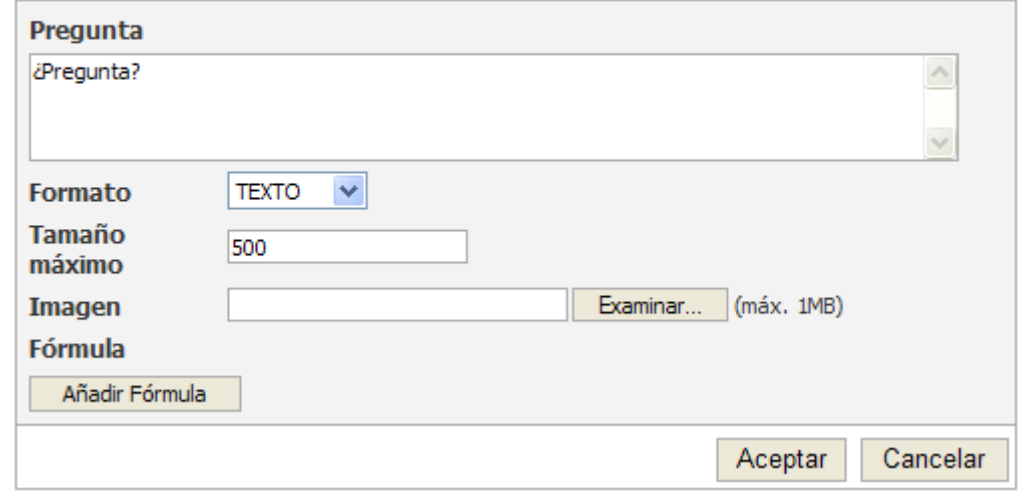

Ilustración 16

## *Objetos en los enunciados de las preguntas:*

Es posible insertar objetos como imágenes o fórmulas en los enunciados de las preguntas

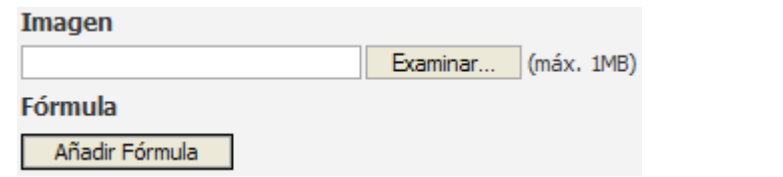

Ilustración 17

Para insertar una imagen basta con pulsar el botón Examinar... del apartado imagen y seleccionar la imagen que queramos añadir al enunciado. Se permiten imágenes con formato JPG, GIF y PNG.

Al añadir la imagen a la pregunta nos aparecerá de la forma que muestra la ilustración 18.

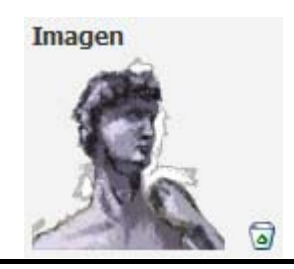

Ilustración 18

Con el botón de la papelera  $\bullet$  podemos eliminar la imagen de la pregunta.

Como hemos dicho, además de añadir imágenes podemos añadir fórmulas matemáticas. Para ello basta con pulsar el botón  $\vert$  Añadir Fórmula del apartado fórmula (ver Ilustración 17).

Al pulsar en dicho botón aparecerá un editor de fórmulas en Latex. No es necesario que conozca Latex para poder construir fórmulas, se ha añadido un menú y una botonera al editor para facilitarle la tarea de escribir fórmulas. (Para más información sobre Latex ver http://es.wikipedia.org/wiki/LaTeX).

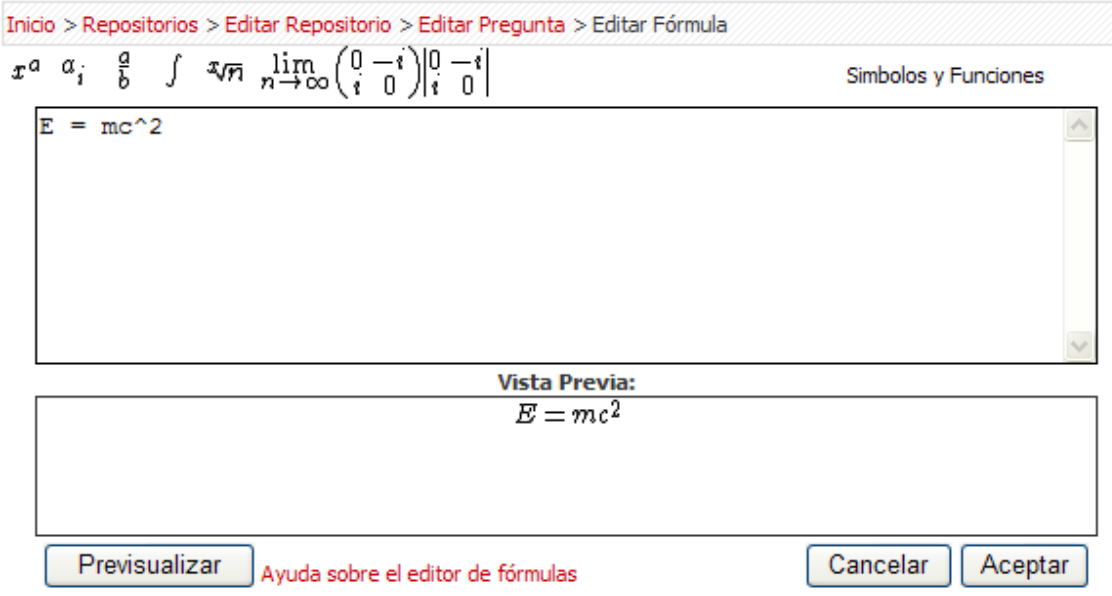

Ilustración 19

En la botonera superior aparecen algunas de las operaciones más útiles. Por otro lado aparecen más operaciones y símbolos en el menú *Símbolos y Funciones.*

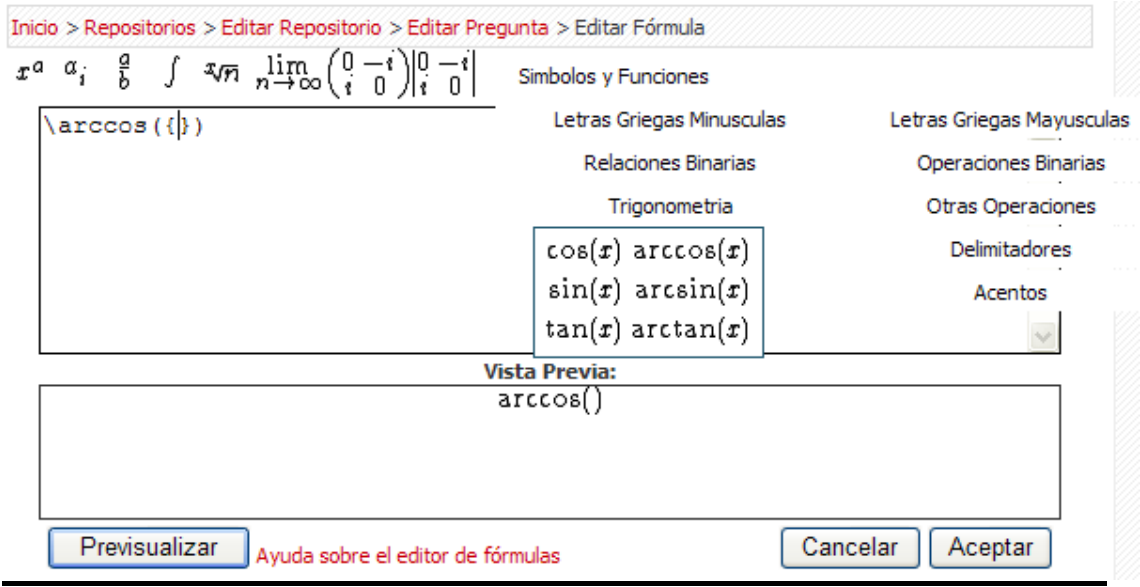

Ilustración 20

Si quiere ver cómo está quedando la fórmula que está escribiendo puede pulsar el bóton **Previsualizar** para obtener una vista previa de la fórmula. Cuando haya terminado, pulse  $\sqrt{\frac{\text{Acceptar}}{\text{y}}}$  y se guardará la fórmula.

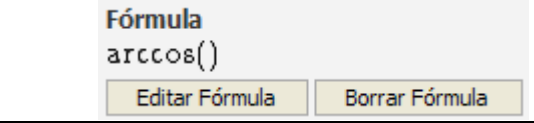

Ilustración 21

Cuando haya insertado la fórmula podrá editarla o borrarla.

Esta es la forma en la que se verá una pregunta con imagen y fórmula:

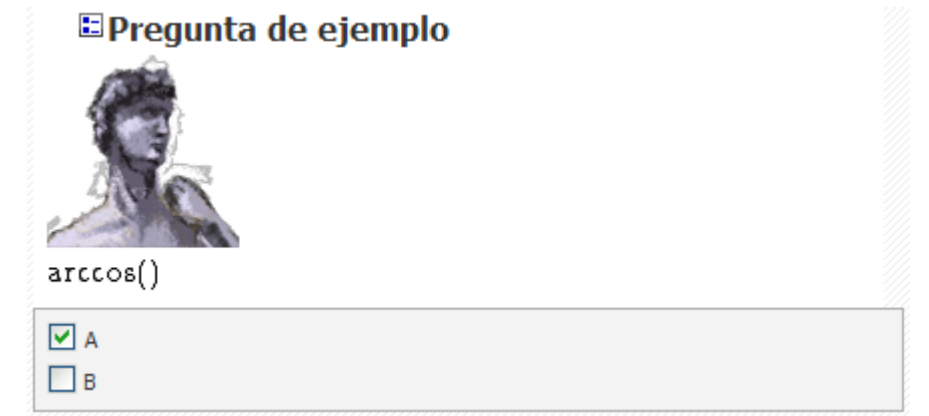

Una vez insertadas las preguntas accederemos de nuevo a la pantalla de gestión de repositorios, donde veremos las preguntas que lo componen, pudiendo realizar las siguientes acciones:

#### **Grado Dificultad**

\*\*\*\*\* Indicar a nivel informativo el grado de dificultad que posee la pregunta.

Vista previa de la pregunta.

Edición de la pregunta

Eliminar pregunta.

Nos indicara que la pregunta ha sido incluida en un cuestionario o examen realizado y no puede modificarse.

#### **Repositorio**

Edición del repositorio...

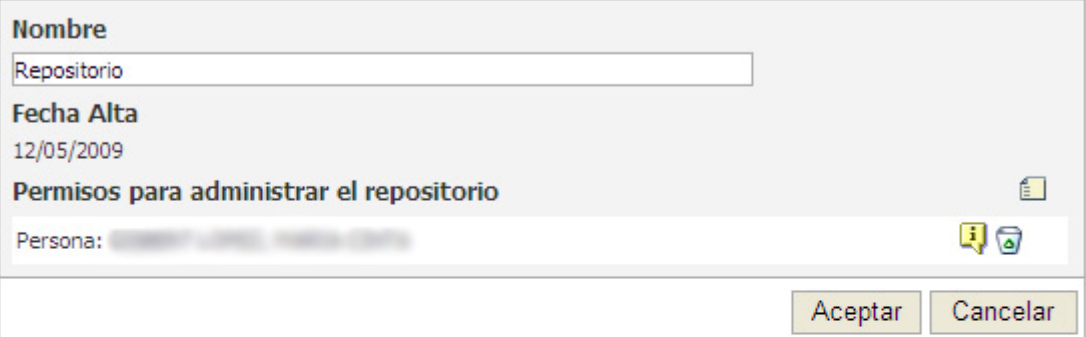

## Listado de preguntas listado de preguntas del repositorio ...

É.

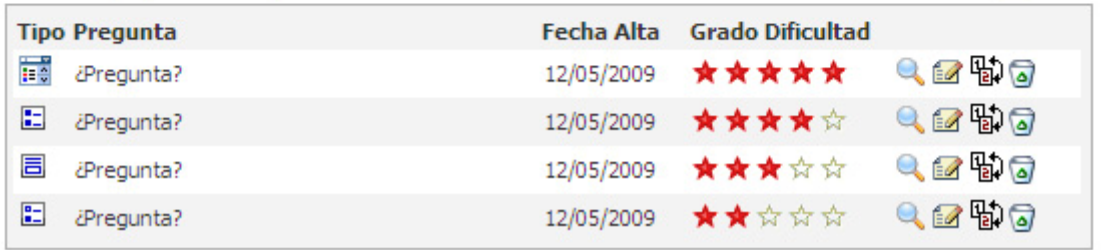

# **Administrar Exámenes:**

Al pulsar sobre el menú Administración  $\rightarrow$  Exámenes, accederemos a una pantalla como la de la imagen siguiente, desde ella veremos el listado de exámenes creados por nosotros o sobre los que tenemos permisos, así como crear uno nuevo o editar o borrar uno existente.

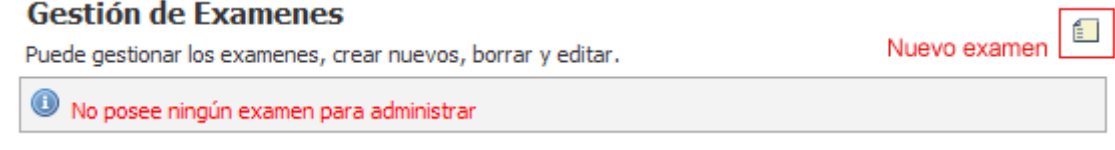

Ilustración 24

## *Nuevo Examen:*

Tras pulsar en el icono de "Nuevo examen" accederemos a la siguiente pantalla

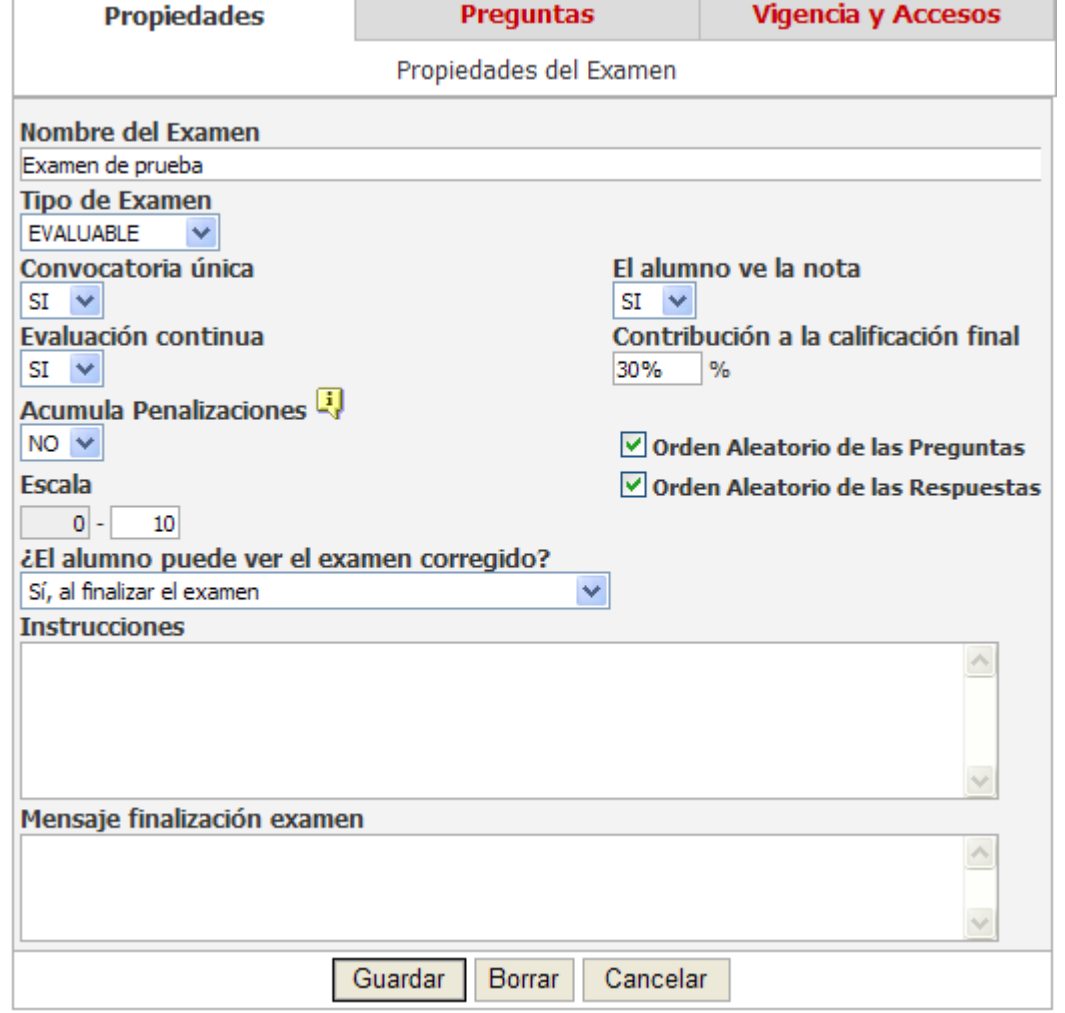

En ella debemos indicar:

- Nombre del examen.
- Tipo de Examen: si es evaluable o no con lo que permitirá realizar la corrección automática de los exámenes.
- Convocatoria única: Si marcamos "Sí", el examen sólo se podrá realizar una vez. Si marcamos no, el examen se podrá realizar todas las veces que se desee mientras esté vigente.
- El alumno ve la nota: Si marcamos "Sí", el alumno podrá ver la nota en su acceso identificado una vez corregido el examen.
- Evaluación continua y Contribución a la calificación final: Si marcamos "Sí" estaremos indicando que la nota de este examen formará parte de una evaluación continua y entonces se habilitará el uso del campo de "Contribución a la calificación final", donde estableceremos el porcentaje en el que contribuye a la calificación final.
- Acumula Penalizaciones: Partiendo de un examen de varios grupos. Si marcamos "Si", y el alumno obtienen una nota negativa en alguno de los grupos, se le restara de la nota final. Si marcamos "No", la nota negativa se interpretará como un 0.
- Escala: la escala del examen, en el ejemplo vemos que la puntuación del examen será de 0 a 10. Podemos variar el límite superior a cualquier valor positivo y entero.
- ¿El alumno puede ver el examen corregido?: Indica si el alumno puede ver el examen corregido desde la aplicación de cuestionarios y en qué situaciones:
	- o No, nunca: El alumno no podrá ver el examen corregido en ningún caso.
	- o Sí, al finalizar el período de validez del examen. El alumno podrá ver el examen corregido una vez el examen ya no esté vigente (Ningún alumno podrá realizarlo).
	- o Sí, al finalizar el examen. Una vez finalizado su examen, el alumno podrá ver el examen corregido.
	- o Sí, siempre. El alumno podrá ver el examen corregido en todo momento, incluso antes de realizar el examen.
	- o Sí, pero a partir de una fecha que yo mismo estableceré. El alumno podrá ver el examen, pero sólo a partir de una fecha que el administrador establecerá.
- Orden Aleatorio de las Preguntas: Cada alumno verá el examen con las preguntas en un orden distinto generado aleatoriamente.
- Orden Aleatorio de las Respuestas: Cada alumno verá las respuestas a las preguntas en un orden distinto generado aleatoriamente. Las preguntas marcadas como bloqueadas mantendrán las respuestas en el mismo orden en el que se crearon.
- Instrucciones: Aquí se estable un texto que aparecerá al principio del examen.
- Mensaje de finalización: el mensaje que aparecerá una vez haya finalizado el examen.

Una vez pulsamos en el botón "Aceptar" los datos serán almacenados y veremos las personas que tendrán permisos para gestionar el examen. Ahora podemos seguir definiendo el examen con las otras dos pestañas.

- Preguntas: desde esta opción confeccionamos el examen, creando los grupos de preguntas y asociando las preguntas de los repositorios a nuestro examen
- Vigencia y Accesos: desde esta opción determinamos a quien va dirigido el examen, así como la fecha y hora a la que tendrá lugar. Se pueden especificar tantos como se quiera.

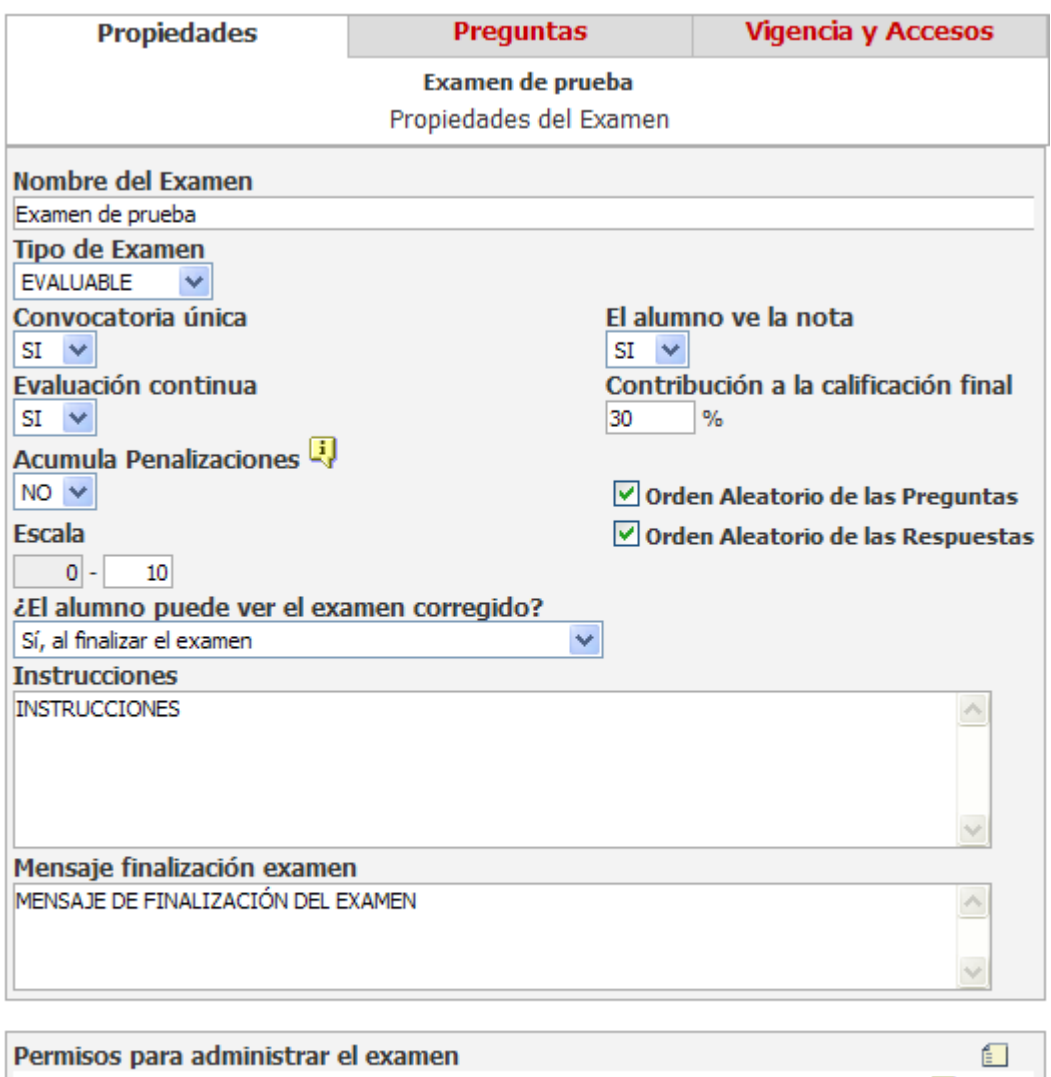

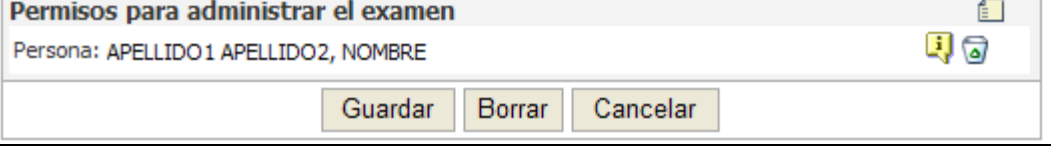

## *Preguntas:*

Al entrar por primera vez veremos una pantalla igual que la que se muestra en la Ilustración , donde veremos los grupos de preguntas así como las preguntas que componen el examen:

- nos permite ocultar las preguntas y solo mostrar los nombre de los grupos, más adelante se verá con mayor claridad
- pulsando en el accederemos a la pantalla para la creación de un nuevo grupo.
- podemos ver una vista previa de cómo está quedando el examen.
- veremos una vista previa como la anterior, pero con las respuestas correctas marcadas (excepto en el caso de las preguntas libres).

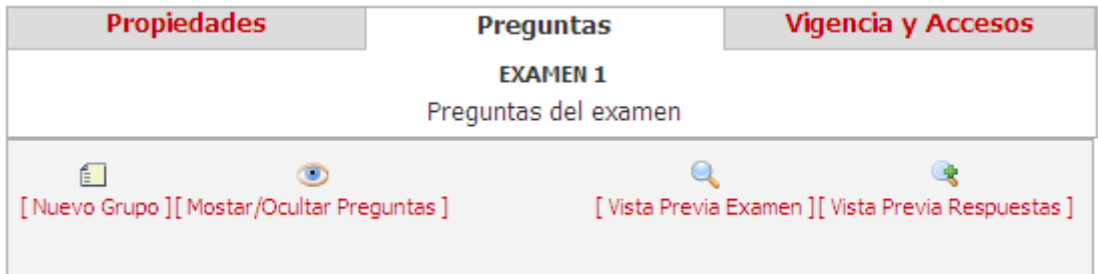

Ilustración 27

*Nuevo grupo*: en la pantalla de nuevo grupo debemos indicar:

- el nombre del grupo que posteriormente aparecerá en el examen.
- el porcentaje que valdrá el grupo dentro del examen, es posible que un grupo de preguntas posea mayor peso que otro.
- Máxima puntuación. Por defecto este valor se calcula automáticamente una vez se ha definido el porcentaje del grupo en el examen. Pero si modificamos la puntuación máxima, el porcentaje se calculará automáticamente a partir de este valor.
- Instrucciones del grupo de preguntas.

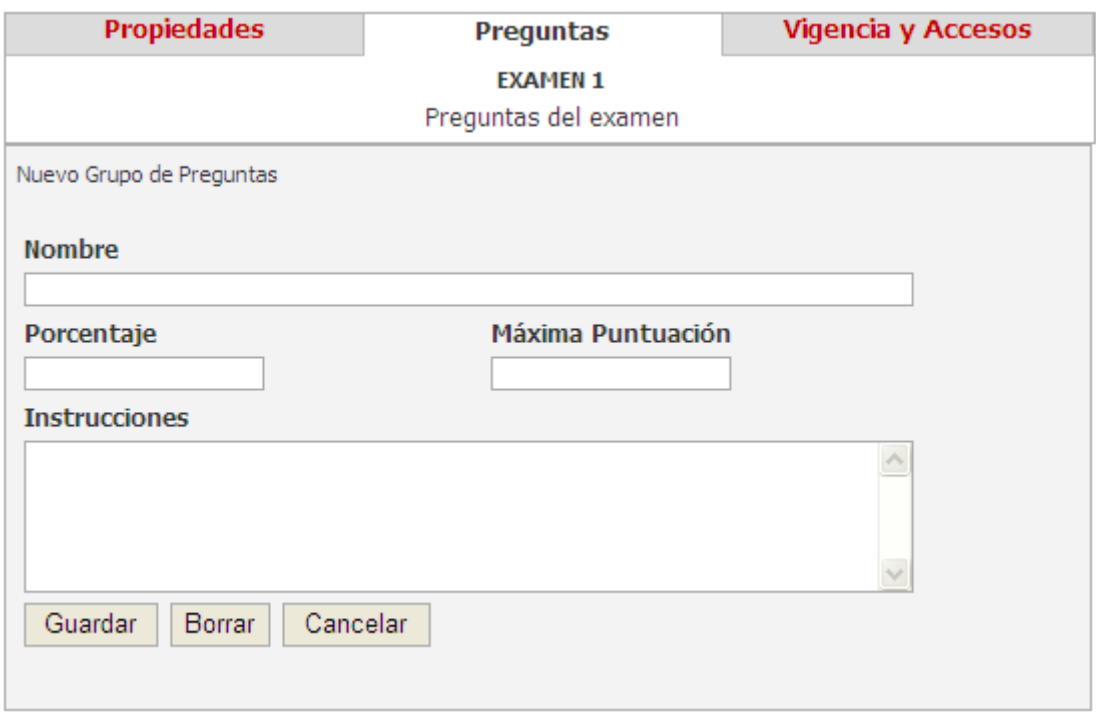

Ilustración 28

Una vez creado el grupo accederemos de nuevo a la pantalla donde se muestran los grupos y preguntas asignadas. Como vemos en la ilustración 29 se ha creado un grupo con el nombre "grupo preguntas" cuyo peso porcentual dentro del examen es del 50% y tiene una puntuación máxima de 5.

Además nos aparecen nuevas opciones:

- **Pulsando en este enlace accederemos a la pantalla de gestión de las** preguntas del grupo.
- $\bullet \bullet \bullet$  estos iconos nos permiten intercambiar el orden de los grupos de preguntas, que será tal y como aparecerán posteriormente en el examen.
- editamos el grupo de preguntas, pudiendo modificar los datos introducidos inicialmente.
- si pulsamos en él borramos el grupo de preguntas.

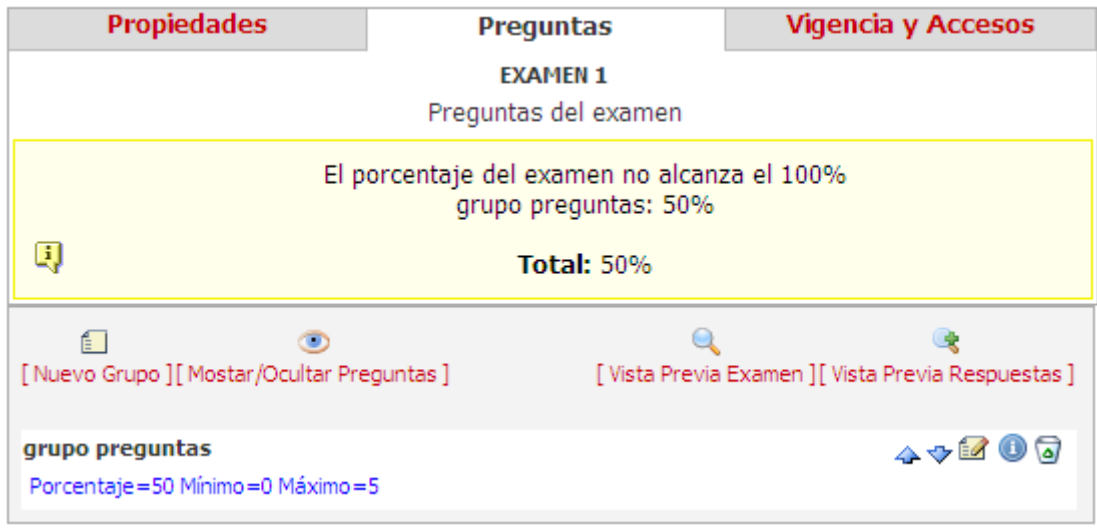

Ilustración 29

*Editar Preguntas*: si entramos en la opción de editar preguntas, veremos el conjunto de preguntas de las que se compone el grupo de preguntas, desde donde podremos insertar nuevas preguntas, editar o quitar del grupo de preguntas. Como vemos además nos apareceré de nuevo en amarillo una alerta indicándonos las posibles incidencias, en el ejemplo tenemos 10 puntos a repartir entre las preguntas que asignemos al grupo de preguntas.

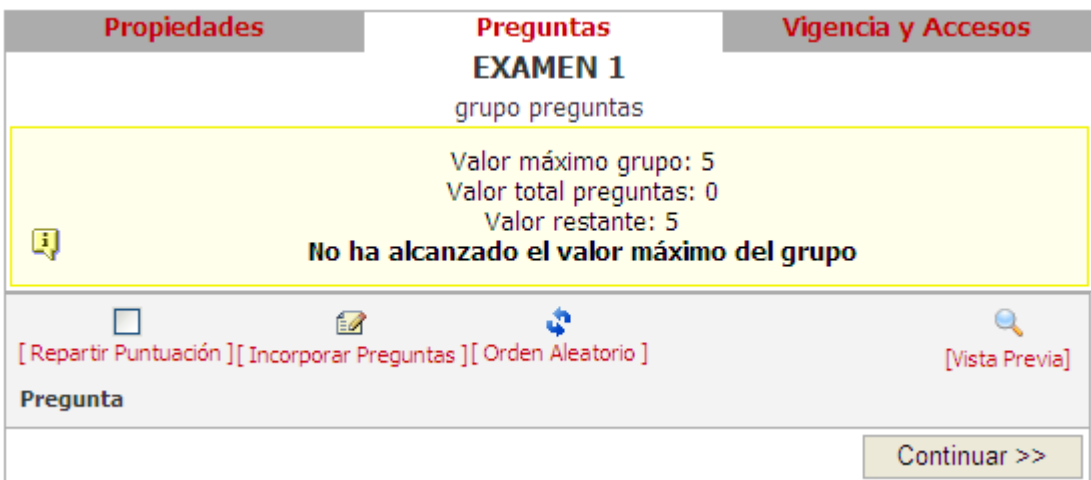

Ilustración 30

*Orden Aleatorio*: al pulsar sobre la opción "Orden Aleatorio" las preguntas del grupo se redistribuirán en orden aleatorio. Esta opción está pensada para facilitar la creación de varios exámenes iguales con distinta ordenación en las preguntas, consiguiendo así tener varios modelos de examen.

*Incorporar Preguntas*: al pulsar sobre la opción "Incorporar Preguntas" accederemos al listado de repositorios sobre los que tengamos permisos, una vez allí seleccionamos el repositorio donde se encuentre la pregunta a asociar y marcamos la casilla correspondiente a la pregunta, una vez seleccionadas todas las preguntas pulsamos sobre el botón "Continuar".

*Repartir Puntuación:* al marcar esta casilla las preguntas tomarán automáticamente un valor que será igual a la puntuación máxima del grupo dividido por el total de preguntas del grupo. Si ya tenían valor, este se recalculará.

## *Incorporar y valorar preguntas:*

Al pulsar sobre la opción "Incorporar Preguntas" accederemos al listado de repositorios sobre los que tengamos permisos, una vez allí seleccionamos el repositorio donde se encuentren las preguntas a asociar y marcamos las casillas correspondientes.

# Listado de Repositorios

listado de repositorios sobre los que tenemos permisos

Repositorio (0 / 3)  $\checkmark$ 

# Listado de preguntas

listado de preguntas del repositorio ...

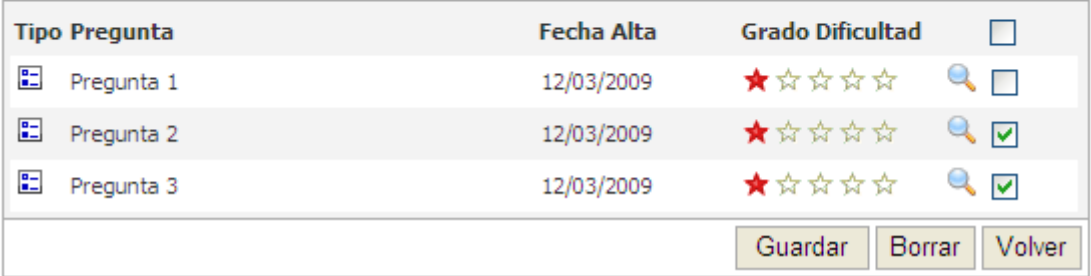

Ilustración 31

Pulsamos el botón Guardar y volvemos a la pantalla de edición del grupo de preguntas. Donde podemos observar de un solo vistazo que preguntas tienen valor, cuales restan por incorrectas, cuales restan por dejarlas en blanco y cuales son obligatorias.

- $\bullet \bullet \bullet$  estos iconos nos permiten intercambiar el orden de las preguntas, que será tal y como aparecerán posteriormente dentro del grupo al que pertenece en el examen.
- editamos la pregunta seleccionada, pudiendo modificar los datos tales como valor de la pregunta y si es obligatoria o no.
- si pulsamos en él quitamos la pregunta del grupo.

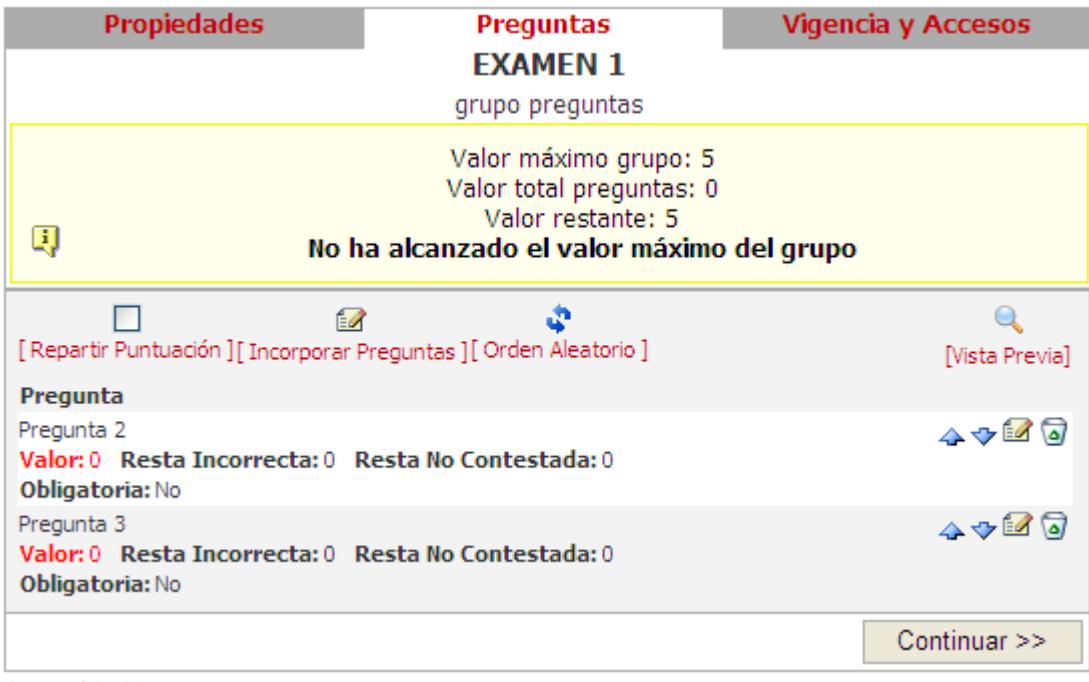

Ilustración 32

 Para modificar estos valores solo hay que editar la pregunta, y podremos cambiarlos.

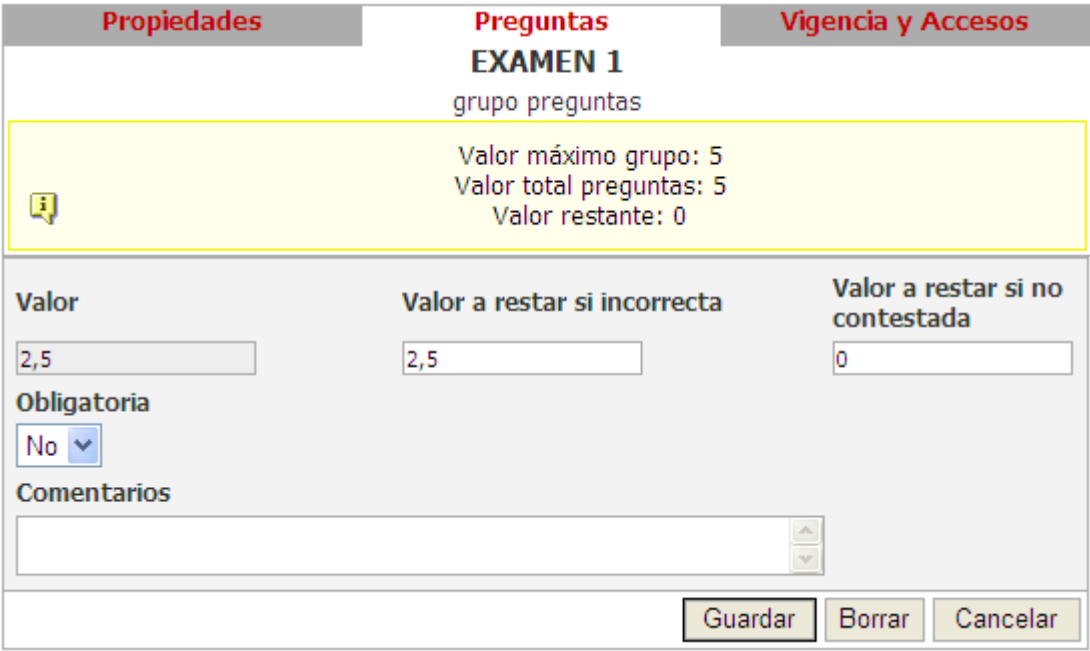

Ilustración 33

## *Gestionar Resultados Exámenes:*

Podemos gestionar los resultados de los exámenes desde la pantalla de Gestión de Exámenes (Ilustración ), al pinchar sobre el icono de "Ver resultados" . Desde aquí accederemos a la pantalla "Períodos Examen". Donde veremos los distintos períodos en los que el examen ha estado activo y podremos acceder a los resultados del período en cuestión mediante los iconos que aparecen a la derecha de cada período. Si situamos el cursor encima de estos iconos se nos informará del número de personas que ha realizado el examen.

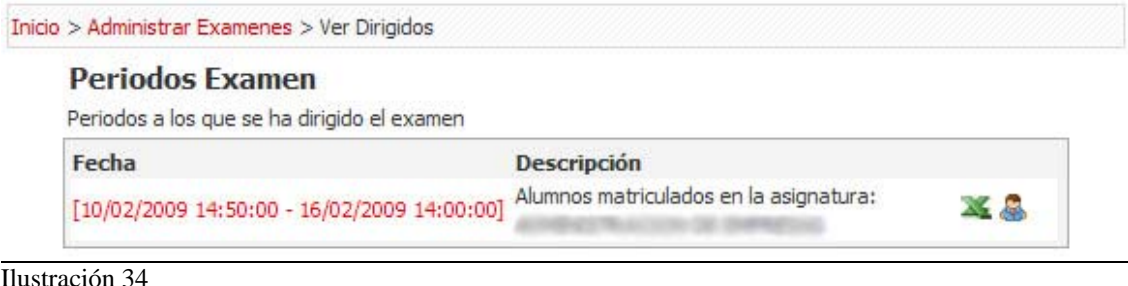

*Ver Resultados Examen:* 

Inicio > Administrar Examenes > Ver Dirigidos > Listar Personas

#### Listado de personas

Es el conjunto de personas que han realizado el examen

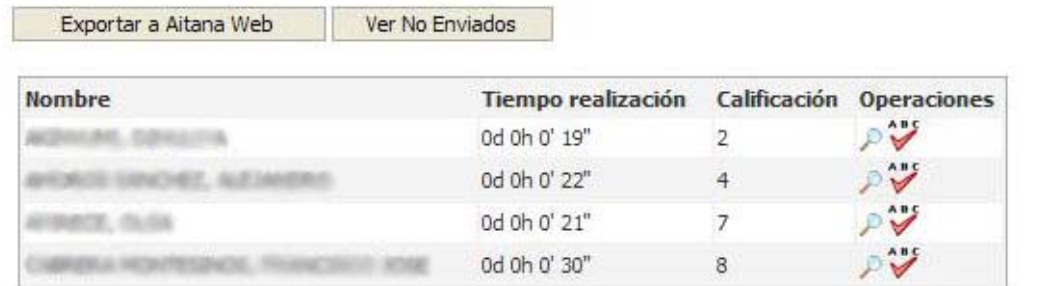

Ilustración 35

## *Ver Examen:*

En esta pantalla podremos ver el examen realizado por el alumno con todas las preguntas y sus respuestas.

# *Corregir Examen:*

Aquí obtenemos una vista muy parecida a la de la pantalla anterior sobre un examen de un alumno, pero además podremos introducir notas a las preguntas, en el caso en el que sea necesario como las respuestas libres, ya que las preguntas de selección de opciones toman nota automáticamente dependiendo si se ha elegido o no la opción correcta.

En el caso de que no hayan preguntas de libre respuesta, como en el resto de preguntas se calcula automáticamente, el alumno verá la nota sin que el profesor tenga que realizar nada (solo en caso de haber marcado "El alumno puede ver la nota" en el formulario de creación del examen). Sin embargo, si el examen contiene respuestas que el profesor tenga que evaluar, al corregirlo aparecerá el botón "Guardar Corrección y Publicar Calificación" para que el profesor publique la calificación después de evaluar el examen.

# **EXAMEN DE EJEMPLO**

Levenda

Este es un examen de ejemplo.

#### **Grupo Único**

Conteste a las siguientes preguntas:

#### E Preguntas de múltiples respuestas, la evaluación 1. de esta pregunta es automática.

 $\boxed{\triangledown}$  Opción A

 $\nabla$  Opción B

 $\Box$  Opción C

Nota obtenida: 0 (nota de la pregunta 3,333 ) Ver solución  $\mathcal{P}$ 

#### E Pregunta de eleccion libre, la evaluación de esta  $\mathbf{p}$ pregunta es automática.

 $\boxed{\triangledown}$  Opción A  $\Box$  Opción B

 $\Box$  Opción C

Nota obtenida: 3,333 (nota de la pregunta 3,333 ) Ver solución  $\sqrt{2}$ 

#### **3.** <sup>国</sup>Pregunta libre, la evaluación de esta pregunta corre a cargo del profesor.

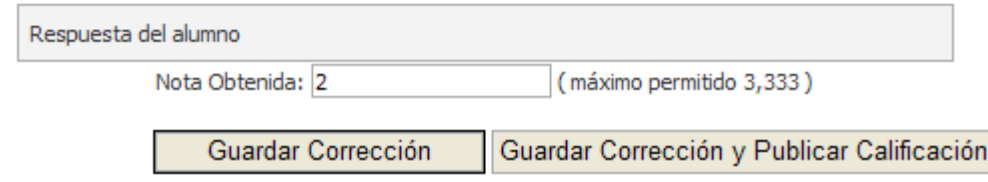

Ilustración 36

Exportar a Aitana Web *Exportar a Aitana Web:* 

Esta opción sólo aparecerá si la persona que administra el examen tiene permisos para poner notas en alguna asignatura y si el examen está dirigido a los alumnos matriculados en una asignatura. A partir de los resultados del examen podremos generar un acta o parcial, eligiendo previamente el curso académico de la asignatura, la asignatura (que por defecto se refiere a aquella a la que se ha dirigido el examen, aunque se puede elegir entre todas aquellas en las que el administrador del examen tenga permisos) y la convocatoria.

En el proceso de exportación hay que observar que la exportación a actas (no es el caso de los parciales) sólo se podrá realizar si la escala del examen es de 0 a 10, y además las notas se redondearán a un decimal si previamente no se han modificado para ajustarse a este formato.

Los resultados de la exportación podrán ser consultados como envíos pendientes en la aplicación Aitana Web. Allí podremos hacer los últimos retoques si lo creemos necesario, y en el caso de las actas, enviarlas al Centro de Gestión del Campus.

Ver No Enviados  *Ver no Enviados:* 

Esta opción sólo aparecerá si se trata de un examen y sólo estará habilitada si existen alumnos que han contestado el examen pero no lo han enviado, bien porque se les ha acabado el plazo mientras estaban realizando el examen, bien porque no se han dado cuenta de que existe el botón enviar.

Al pulsar esta opción, nos parecerá una tabla con el nombre de los alumnos, el tiempo que han tardado en realizar el examen y la calificación obtenida.

| Listado de personas                                    |                           |                     |                |                    |
|--------------------------------------------------------|---------------------------|---------------------|----------------|--------------------|
| Es el conjunto de personas que han realizado el examen |                           |                     |                |                    |
| Exportar a Aitana Web                                  |                           | Ocultar No Enviados |                |                    |
| <b>Nombre</b>                                          | <b>Tiempo realización</b> |                     | Calificación   | <b>Operaciones</b> |
|                                                        |                           | 0d 0h 0' 19"        | $\overline{2}$ | $\mathcal{D}$      |
|                                                        |                           | 0d 0h 0' 22"        | $\overline{4}$ | 戸ツ                 |
|                                                        |                           | 0d 0h 0' 21"        | $\overline{7}$ | ゅツ                 |
|                                                        |                           | 0d 0h 0' 30"        | 8              | ロジ                 |
| <b>Nombre</b>                                          | Tiempo realización        |                     | Calificación   | <b>Operaciones</b> |
|                                                        | 0d 0h 0' 22"              |                     | 3              | 戶                  |
|                                                        | 0d 0h 0' 19"              |                     | 3              | 月                  |
|                                                        | 0d 0h 0' 25"              |                     | 7              |                    |
|                                                        | 0d 0h 1' 35"              |                     | 5              | Marcar como enviac |

Ilustración 37

Esta tabla nos ofrece dos operaciones:

Ver Examen: En esta pantalla podremos ver el examen realizado por el alumno con todas las preguntas y sus respuestas (Ver Ilustración ).

Marcar como Enviado: Al pulsar este icono, el examen del alumno en cuestión se marcara como enviado y pasará automáticamente a la tabla de arriba (personas con examen enviado). Se debe estar muy seguro de que se quiere realizar esta operación, ya que este cambio no podrá deshacerse.

Ocultar No Enviados  *Ocultar No Enviados:* 

Esta opción oculta la tabla de alumnos que no han enviado el examen, si existieran.

## *Exportar Resultados a Excel:*

Desde la pantalla de "Períodos Examen" podemos obtener los resultados en formato Excel, presionando en el icono con el logo de Excel.

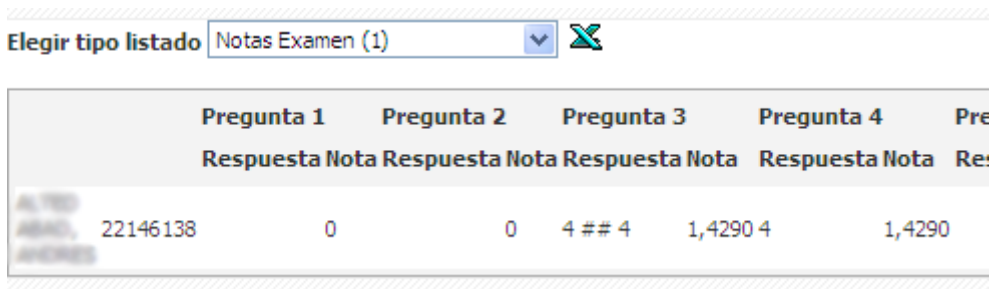

Ilustración 38

En esta pantalla podemos seleccionar distinta información para la exportación de resultados dependiendo del colectivo del que queramos obtener información. Existen exportaciones para Exámenes y Cuestionarios.

#### *Vigencia y Accesos:*

Desde esta pantalla podemos o dirigir el examen a un conjunto de personas o por el contrario generar un código con el que solamente la gente que posea este código tendrá acceso al examen o cuestionario.

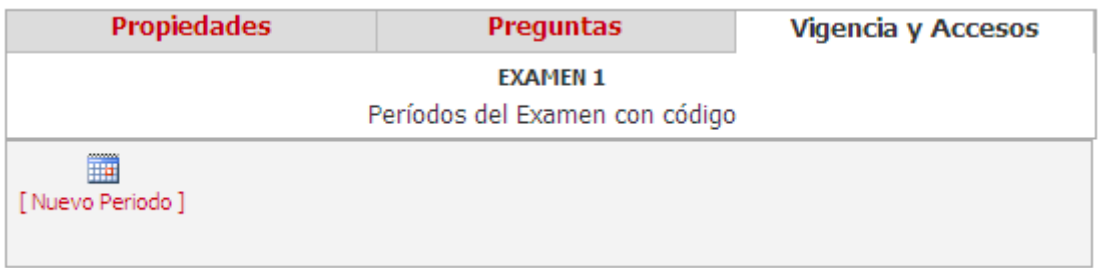

Ilustración 39

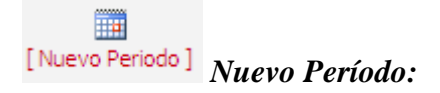

Para crear un nuevo período de vigencia para el examen hemos de pulsar en "Nuevo Período", nos aparecerá una pantalla como la de la Ilustración , donde indicaremos:

- Desde, fecha de inicio del examen / cuestionario
- Hasta, fecha de finalización del examen / cuestionario

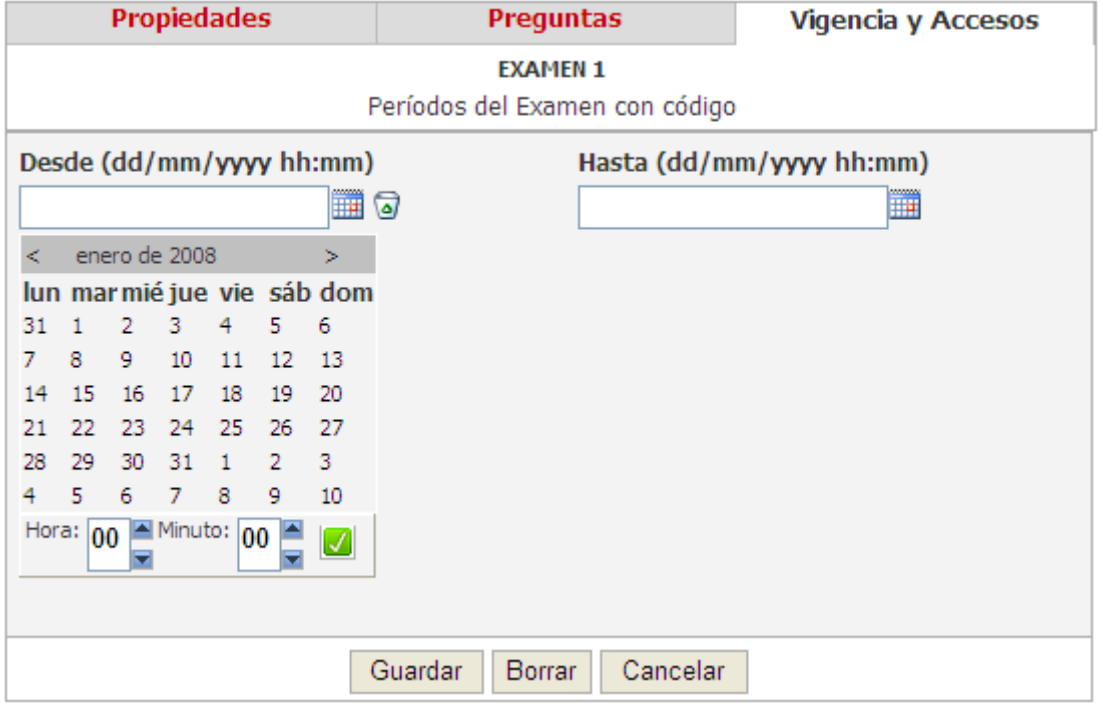

Una vez pulsemos el botón "Guardar" accederemos de nuevo a la pantalla principal de gestión de periodos de exámenes / cuestionarios. Ahora podemos observar que aparece el período. Como vemos nos ha aparecido una nueva opción:

- Podemos seleccionar el conjunto de personas a los que va dirigido el examen / cuestionario. Si se trata de un cuestionario se podrá asignar un código con el cual accederán las personas que posean dicho código (Ver Ilustración ).
- Pulsando en él publicamos el examen / cuestionario, es decir lo activamos.
- Nos permite editar los datos introducidos tales como fecha desde y hasta, así como las descripción.
- Eliminar el periodo.

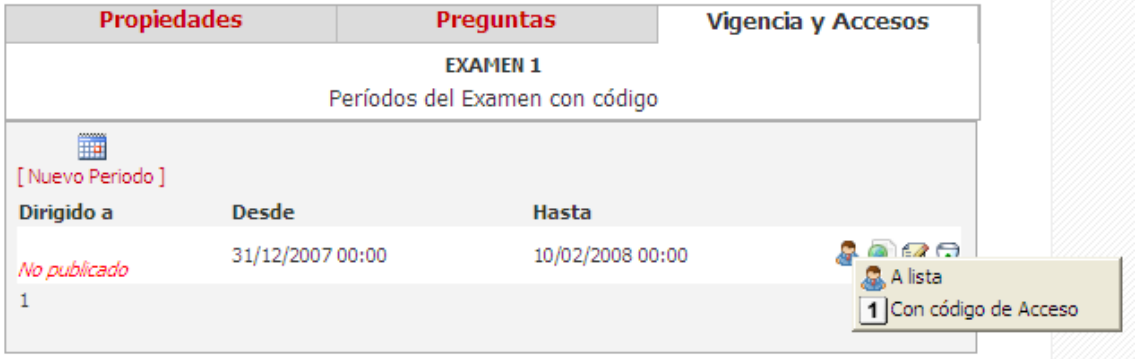

Ilustración 41

Para seleccionar el grupo de personas a los que va dirigido el examen debemos pulsar sobre el icono "A lista", el cual nos mostrará una pantalla (Ilustración 42) desde la cual y en función de los permisos que poseamos podremos seleccionar a las personas que podrán realizar el examen / cuestionario. Si seleccionamos  $\boxed{1}$  "Con código de Acceso" generaremos un código para el acceso al examen/cuestionario (Ilustración 43).

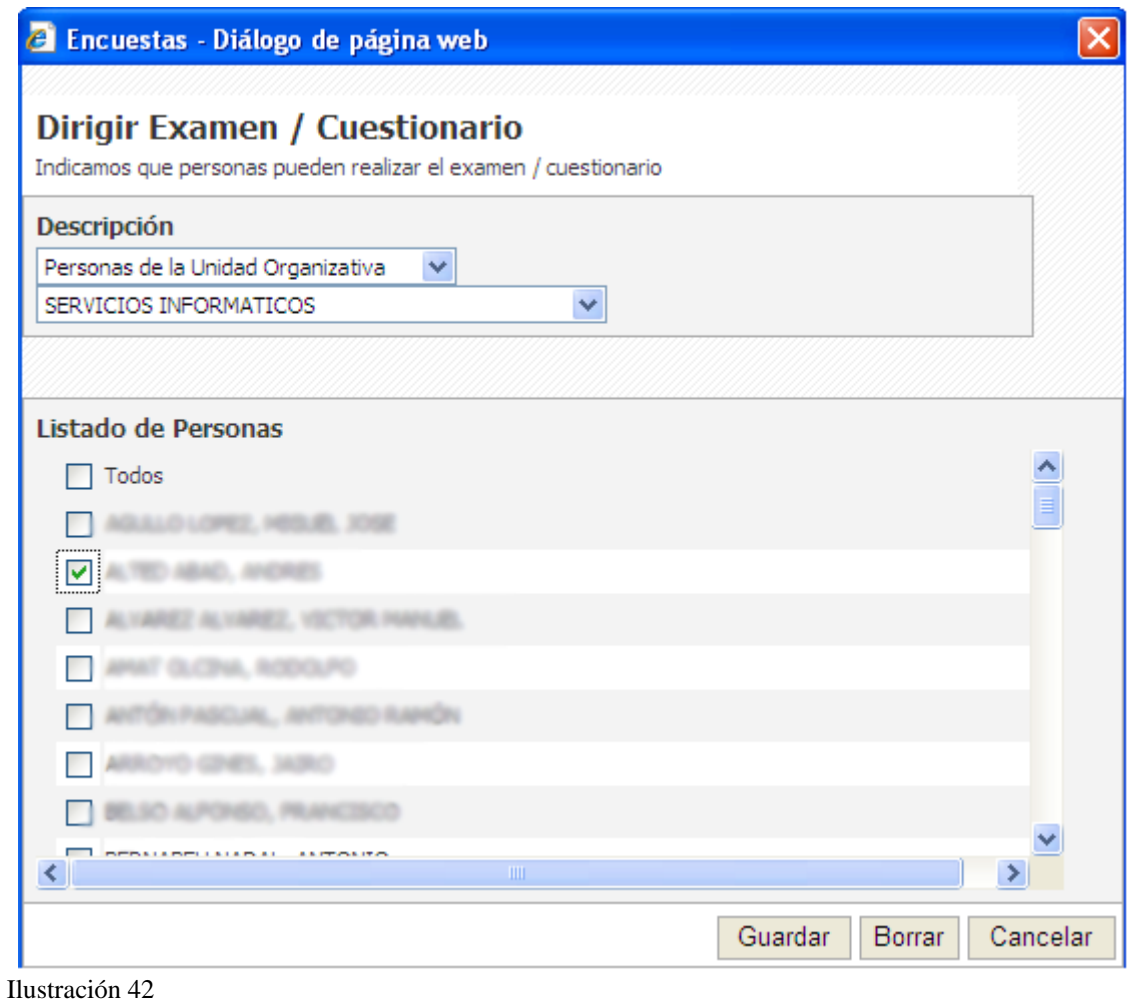

# *Códigos de Acceso:*

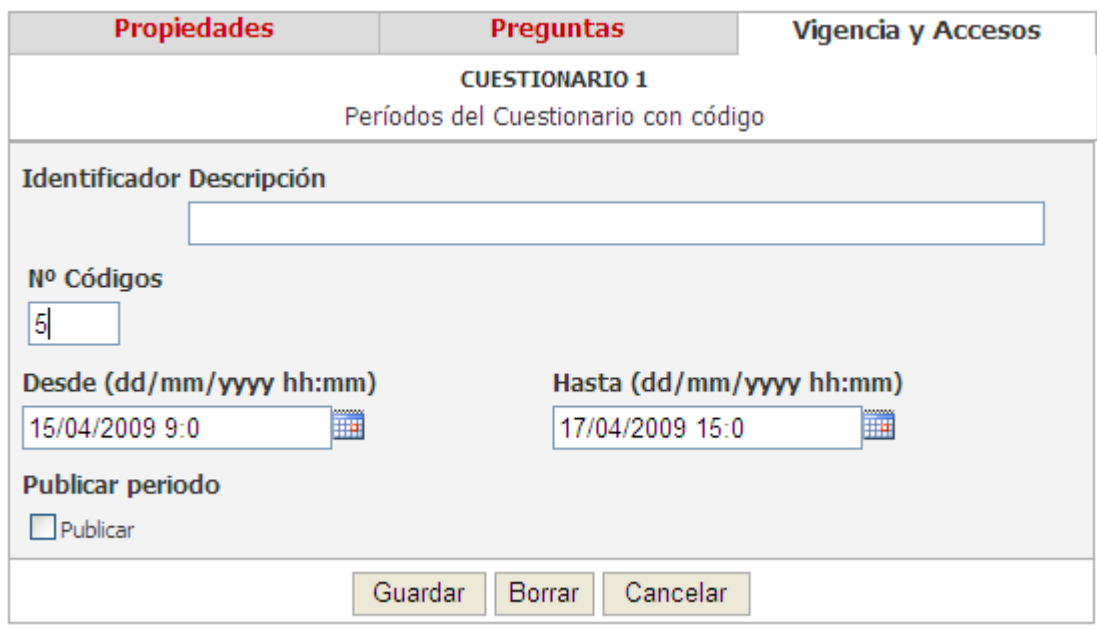

Se establece para dar acceso a los exámenes/cuestionarios a personal externo a la universidad y para grupos heterogéneos, en general, que tienen en su poder el código de acceso al examen/cuestionario:

- Identificador, número que identifica inequívocamente al código o grupo de códigos.
- Descripción, nombre descriptivo del código o grupo de códigos.
- Nº Códigos, cantidad de códigos que queremos crear para que x números de personas puedan acceder al cuestionario.

Una vez aceptados los datos, accederemos de nuevo a la página principal de gestión de períodos, donde cómo podemos ver en la Ilustración aparece el período creado anteriormente, con el identificador y la descripción del grupo de códigos generados automáticamente. Las acciones son similares a las descritas para los períodos anteriormente.

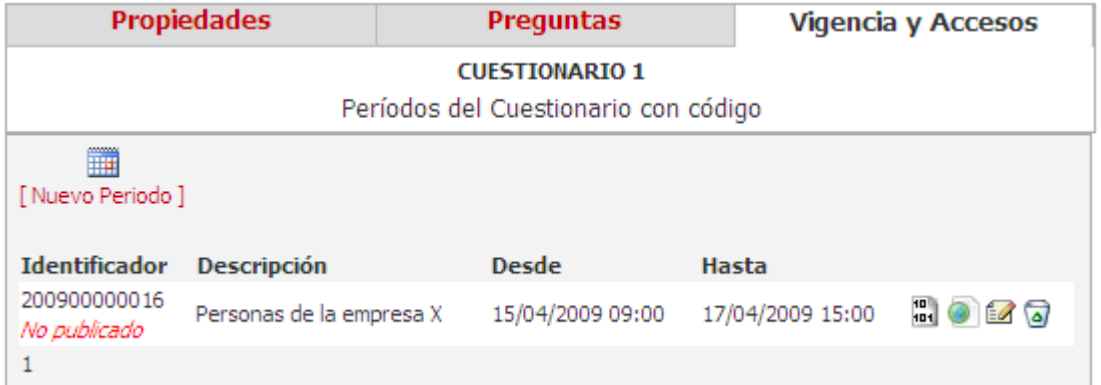

Ilustración 44

Para poder ver los códigos generados solo hay que pulsar sobre el icono . Y obtendremos una ventana donde podremos copiar y pegar el código y marcarlo como que ya ha sido entregado a la persona que queremos que haga el cuestionario. Una vez que la persona hay realizado el cuestionario la opción "entregado" aparecerá marcada y en gris para señalar que ese código ya ha sido utilizado, ya que cada código solo se puede utilizar una única vez.

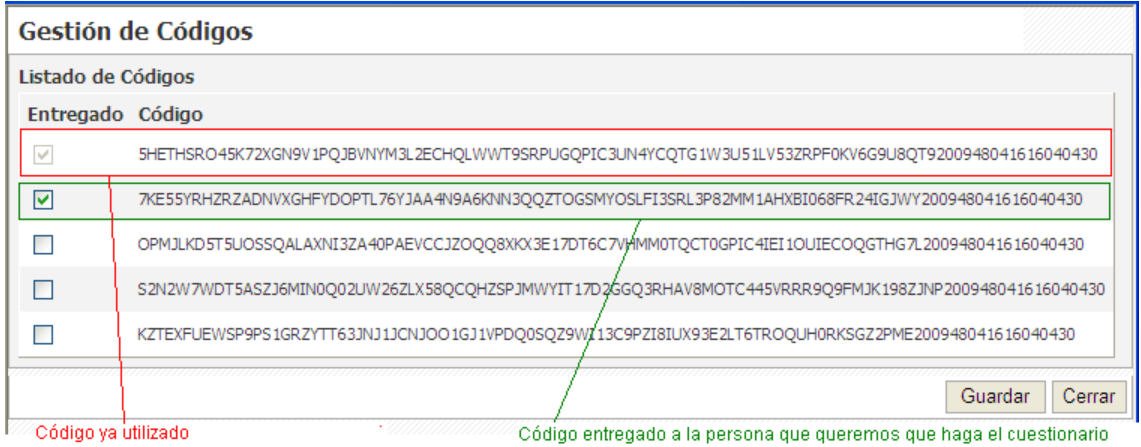

# **Administrar Cuestionarios:**

El funcionamiento es exactamente el mismo que los Exámenes, exceptuando que no habrá que indicar nada relativo a puntuación. Vea Administrar Exámenes